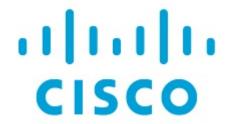

Virtual Infrastructure Manager, Release 12.2.1

# **Table of Contents**

| New and Changed Information                     | 1 |
|-------------------------------------------------|---|
| Virtual Infrastructure Manager                  | 2 |
| Support for Cisco UCS B-Series Blade Servers    | 4 |
| Configuring Routes IP Address                   | 5 |
| Adding vCenter Visualization                    | 6 |
| Kubernetes Cluster                              | 7 |
| Configuring Routes IP Address                   | 8 |
| Adding Kubernetes Cluster                       | 8 |
| OpenStack Cluster                               | 1 |
| Configuring Routes IP Address                   | 1 |
| Configuring AMQP Endpoints on OpenStack Cluster | 2 |
| Annexure                                        | 3 |
| Copyright                                       | 8 |

# **New and Changed Information**

The following table provides an overview of the significant changes up to this current release. The table does not provide an exhaustive list of all changes nor of the new features up to this release.

| Release Version                                        | Feature | Description |  |  |
|--------------------------------------------------------|---------|-------------|--|--|
| There were no major changes from the previous release. |         |             |  |  |

# Virtual Infrastructure Manager

UI Path: Virtual Management > Virtual Infrastructure Manager

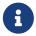

Ensure that you have enabled Network visualization of Virtual Machines feature for Cisco Nexus Dashboard Fabric Controller.

- 1. Choose **Settings** > **Feature Management**, choose the following check boxes:
  - o Kubernetes Visualizer
  - o VMM Visualizer
  - Openstack Visualizer
- 2. Click Apply.

The following table describes the fields that appear on Virtual Infrastructure Manager window:

| Field            | Description                                                      |
|------------------|------------------------------------------------------------------|
| Server           | Specifies the Server IP Address.                                 |
| Туре             | Specifies the type of instance that can be one of the following: |
|                  | <ul> <li>vCenter</li> </ul>                                      |
|                  | Kubernetes Cluster                                               |
|                  | OpenStack Cluster                                                |
| Managed          | Specifies the status of the cluster either Managed or Unmanaged. |
| Status           | Specifies the status of the added cluster.                       |
| User             | Specifies the user created the cluster.                          |
| LastUpdated Time | Specifies the last updated time for the cluster.                 |

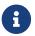

Click **Refresh** icon to refresh the Virtual Infrastructure Manager table.

The following table describes the action items, in the Actions menu drop-down list, that appear on Virtual Infrastructure Manager window:

| Action Item   | Description                                                                                                    |
|---------------|----------------------------------------------------------------------------------------------------|
| Add Instance  | From the <b>Actions</b> drop-down list, choose <b>Add Instance</b> . For more instructions, see Adding an Instance. NOTE: Ensure that you have configured same IP address on Routes. Refer to Configuring Routes IP Address. |
| Edit Instance | Choose an instance to edit. From the <b>Actions</b> drop-down list, choose <b>Edit Instance</b> . Make the necessary changes and click <b>Save</b> . Click <b>Cancel</b> to discard the changes.                             |

| Action Item            | Description                                                                                                    |
|------------------------|----------------------------------------------------------------------------------------------------|
| Delete Instance(s)     | Choose one or more required instance to delete. From the <b>Actions</b> drop-down list, choose <b>Delete Instance(s)</b> . Click <b>Confirm</b> to delete the instance. Click <b>Cancel</b> to discard the delete. |
| Rediscover Instance(s) | Choose one or more required instance to rediscover. From the <b>Actions</b> drop-down list, choose <b>Rediscover Instance(s)</b> . A confirmation message appears.                                                 |

# Support for Cisco UCS B-Series Blade Servers

NDFC supports hosts running on UCS type B (chassis UCS) that are behind the Fabric interconnect. You must enable CDP of the vNIC on Cisco UCSM to use this feature.

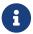

By default, CDP is disabled on Cisco UCSM.

Consider two VMMs, VMM-A and VMM-B, for reference. After the discovery of Cisco UCS B-Series Blade Servers, the Topology displays the blue colored VMM-A and VMM-B are fabric interconnect nodes. A sample topology is as shown in the figure below.

To enable CDP on UCSM, you must create a new Network Control policy using the following steps:

- 1. On the USCM, choose **LAN** and expand the policies.
- 2. Right-click on the **Network Control Policies** to create a new policy.
- 3. In the Name field, enter the policy name as **EnableCDP**.
- 4. Choose enabled option for CDP.
- 5. Click **OK** to create the policy.

To apply the new policy to the ESX NICs, perform the following steps:

- If you are using updated vNIC templates, choose each vNIC template for your ESXi vNICs, and apply the EnableCDP policy from the Network Control Policy drop-down list.
- If you are not using any vNIC templates, use the updated Service Profile Template. Apply EnableCDP policy on each of the service profile template.
- If you are using one-off Service Profiles (i.e., if each server using its own service profile), then you must go to every Service Profile and enable EnableCDP policy on every vNIC.

For more information about Cisco UCSM, refer to Cisco UCSM Network Management Guide.

# **Configuring Routes IP Address**

Before you add IP address to vCenter, you must configure same IP address on Cisco Nexus Dashboard.

To configure Routes on Cisco Nexus Dashboard, perform the following steps:

- 1. Choose Infrastructure > Cluster Configuration.
- 2. On General tab, in Routes card, click Edit icon.

The **Routes** window appears.

- 3. To configure IP addresses, click **Add Management Network Routes**, enter required IP addresses, and click **check** icon.
- 4. Click Save.

The route configuration is governed by following two scenarios:

- o For vCenter, which is an application server is typically reachable over mgmt network.
- The ESXi servers that are managed by vCenters and the baremetal servers hosting the K8s instances and/or OpenStack instances would be connected to the fabric network directly. Hence, they will be reachable over data networks.

# **Adding vCenter Visualization**

You can perform various actions in the **Actions** menu drop-down list, that appear on **Virtual Management > Virtual Infrastructure Manager.** 

1. Choose Actions > Add Instance.

The **Add Instance** window appears.

2. Choose **vCenter** from Select Type drop-down list.

Enter required IP address or Domain name and password in the respective fields.

3. Click Add.

You can view added vCenter cluster in the \*Virtual Infrastructure Manager\*window.

 To edit an instance, choose required vCenter, choose Actions > Edit Instance and click Save changes.

You can update password for the selected vCenter cluster and change the admin status to Managed or Unmanaged and vice-versa.

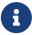

For the vCenter cluster in Unmanaged status, you cannot view the topology and vCenter cluster details on dashboard.

5. To delete one or more vCenter cluster, choose the required vCenter, choose **Actions > Delete Instance(s)** and click **Confirm** changes.

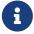

All the data will be deleted if you delete the Cluster. The Cluster will be removed from the Topology view also.

6. To rediscover one or more vCenter cluster, choose the required vCenter, choose **Actions** > **Rediscover Instance(s)**.

A confirmation message appears.

### **Kubernetes Cluster**

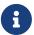

Ensure that you have enabled Network Visualization of K8s clusters feature for Cisco Nexus Dashboard Fabric Controller .

Choose Admin > System Settings > Feature Management choose check box Kubernetes Visualizer and click Apply.

You can view the added Kubernetes Visualizer details on dashboard. Navigate **Dashboard** > **Kubernetes Pods**.

To enable LLDP on NDFC, choose **Settings > Server > Settings > Discovery**. Choose check box **enable / disable neighbor link discovery using LLDP**.

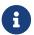

LLDP is applicable for Bare-metal Kubernetes clusters only.

- Ensure that the LLDP feature is enabled on all fabric switches for which the cluster node is connected. (Switches may be spine or leaf switches).
- On the Kubernetes cluster, ensure that LLDP and SNMP services are enabled on all Bare-metal nodes.
- If the Cisco UCS is using an Intel NIC, LLDP neighborship fails to establish due to FW-LLDP.

**Workaround** - For selected devices based on the Intel® Ethernet Controller (for example, 800 and 700 Series), disable the LLDP agent that runs in the firmware. Use the following command to disable LLDP:

#### echo 'lldp stop' > /sys/kernel/debug/i40e/<bus.dev.fn>/command

To find the bus.dev.fn for a given interface, run the following command and select the ID associated with the interface. The ID is highlighted in the below sample output.

[ucs1-lnx1]# dmesg | grep enp6s0 [ 12.609679] IPv6: ADDRCONF(NETDEV\_UP): enp6s0: link is not ready [ 12.612287] enic 0000:06:00.0 enp6s0: Link UP [ 12.612646] IPv6: ADDRCONF(NETDEV\_UP): enp6s0: link is not ready [ 12.612665] IPv6: ADDRCONF(NETDEV\_CHANGE): enp6s0: link becomes ready[ucs1-lnx1]#

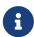

LLDP feature is enabled on those fabric switches, to which the bare-metal cluster nodes are connected. They can also be connected to the border gateway switches. If the Fabric, to which the Kubernetes cluster is connected to, is discovered after the Cluster was discovered, you must rediscover the cluster to display the topology correctly.

If the Bare-metal-based Kubernetes cluster is discovered after configuring LLDP, you must rediscover the Baremetal cluster to display the topology correctly.

To find the bus.dev.fn for a given interface, run the following command and select the ID associated with the interface. The ID is highlighted in the below sample output.

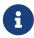

When discovering or visualizing VM-based Kubernetes cluster, it must first onboard the vCenter cluster which is managing the VMs hosting the Kubernetes cluster being

### **Configuring Routes IP Address**

Before you add IP address to Kubernetes cluster, you must configure same IP address on Cisco Nexus Dashboard.

To configure Routes on Cisco Nexus Dashboard, perform the following steps:

- 1. Choose Infrastructure > Cluster Configuration.
- 2. On General tab, in Routes card, click Edit icon.

The **Routes** window appears.

- 3. To configure IP addresses, click **Add Management Network Routes**, enter required IP addresses, and click **check** icon.
- 4. Click Save.

### **Adding Kubernetes Cluster**

You can perform various actions in the **Actions** menu drop-down list, that appear on **Virtual Management > Virtual Infrastructure Manager**.

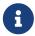

Ensure that you have configured same IP address on Routes. Refer to Configuring Routes IP Address.

1. Choose Actions > Add Instance

The **Add Instance** window appears.

- 2. Choose **Kubernetes Cluster** from Select Type drop-down list.
- 3. Enter the Cluster IP address and the Username in appropriate fields.
- 4. Click **Fetch CSR** to obtain a Certificate Signing Request (CSR) from the Kubernetes Visualizer application.

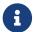

This option is disabled until you enter a valid Cluster IP address and username.

Use the **Fetch CSR** only if you haven't obtained the SSL certificate. If you already have a valid certificate, you need not fetch the CSR.

Click **Download CSR**. The certificate details are saved in the **<username>.csr** in your directory. Paste the contents of the CSR to a file **kubereader.csr**, where kubereader is the username of the API Client to connect to Kubernetes.

The CSR file name must adhere to naming convention [username].csr.

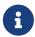

As the certificates are generated on the Kubernetes cluster, you need Kubernetes admin privileges to generate certificates.

Refer to Annexure to generate the certificate **genk8clientcert.sh**.

5. Login to the Kubernetes cluster controller node.

You need admin privileges to generate the certificates.

6. Copy the genk8clientcert.sh and kubereader.csr from the NDFC server location to the Kubernetes Cluster controller node.

Perform a "vnc cut and paste" operation to ensure that all the characters are copied correctly.

7. Generate the CSR for the user name, by using the **genk8sclientcert.sh** script.

(k8s-root)# \*./genk8sclientcert.sh kubereader 10.x.x.x\*where,

- o kubereader is the username of the API Client to connect to Kubernetes. (as defined in Step 3).
- 10.x.x.x is the IP address of the NDFC server.

There are two new certificates generated in the same location:

- k8s\_cluster\_ca.crt
- o username\_dcnm-IP.crt

For example: kubereader\_10.x.x.x.crt (where, kubereader is the username, and 10.x.x.x is the NDFC IP address)

8. Use the cat command to extract the certificate from these 2 files.

```
dcnm(root)# cat kubereader_10.x.x.x.crt
dcnm(root)# cat k8s_cluster_ca.crt
```

Provide these two certificates to the user, who is adding the Kubernetes cluster on Cisco NDFC.

9. Copy the content in the kubereader\_10.x.x.x.crt to Client Certificate field.

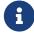

Perform a "vnc cut and paste" operation to ensure that all the characters are copied correctly.

10. Copy the content in the k8s\_cluster\_ca.crt to **Cluster Certificate** field.

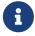

Perform a "vnc cut and paste" operation to ensure that all the characters are copied correctly.

#### 11. Click Add.

You can view added Kubernetes cluster in the **VirtualInfrastructure Manager** window.

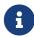

You can view details of the added Kubernetes cluster details on the dashboard and topology window. Navigate **Dashboard** > **Kubernetes Pods** and topology window.

<sup>`</sup>dcnm(root)# cat k8s\_cluster\_ca.crt`

12. To edit Kubernetes cluster, choose required cluster, choose Actions > Edit Instance, click Edit to modify the values appropriately. You can update the Cluster and the Client certificates. You can also update the Managed status of the Kubernetes cluster. If you choose to update the Managed status, certificates are not required.

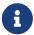

For the kubernetes cluster in Unmanaged status, you cannot view the topology and Kubernetes cluster details on dashboard.

- 13. Click Save to save the changes or click Cancel to discard changes.
- 14. To delete one or more Kubernetes Cluster, choose the required cluster, choose **Actions > Delete Instance(s)** to delete the cluster.

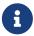

All the data will be deleted if you delete the Cluster. The Cluster will be removed from the Topology view also.

- 15. Click **Confirm** to delete the cluster.
- 16. To rediscover one or more Kubernetes cluster, choose required Kubernetes cluster, choose **Actions > Rediscover Instance(s)**.

A confirmation message appears.

## **OpenStack Cluster**

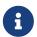

Ensure that you have enabled Network Visualization of Openstack Clusters feature for Cisco Nexus Dashboard Fabric Controller. Choose **Admin > System Settings > Feature Management** choose check box **Openstack Visualizer** and click **Apply**.

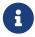

Ensure that the vCenter cluster or Kubernetes cluster feature must be enabled to add an openstack cluster.

- To enable LLDP on NDFC, choose Web UI, choose\*Admin > System Settings > Server Settings > Discovery. Choose check box \*enable / disable neighbor link discovery using LLDP.
- On the OpenStack cluster, ensure that the LLDP service is enabled on all the bare-metal nodes.
   LLDP feature is enabled on those fabric switches, to which the bare-metal cluster nodes are connected. They can also be connected to the border gateway switches.
- For selected devices based on the Intel® Ethernet Controller (for example, 800 and 700 Series), disable the Link Layer Discovery Protocol (LLDP) agent that runs in the firmware. Use the following command to achieve the same:

#### # echo 'lldp stop'>/sys/kernel/debug/i40e/bus.dev.fn/command

• To find *bus.dev.fn* for a given interface, run the following command and select the ID associated with the interface. The ID is highlighted in the below output.

# dmesg | grep eth0

[ 8.269557] enic 0000:6a:00.0 eno5: renamed from eth0

[ 8.436639] i40e 0000:18:00.0 eth0: NIC Link is Up, 40 Gbps Full Duplex, Flow Control:

None

[ 10.968240] i40e 0000:18:00.0 ens1f0: renamed from eth0 [ 11.498491] ixgbe 0000:01:00.1 eno2: renamed from eth0

#### **Configuring Routes IP Address**

Before you add IP address to Openstack Visualizer, you must configure same IP address on Cisco Nexus Dashboard.

To configure Routes on Cisco Nexus Dashboard, perform the following steps:

- 1. Choose Infrastructure > Cluster Configuration.
- 2. On **General** tab, in **Routes** card, click **Edit** icon.

The **Routes** window appears.

- 3. To configure IP addresses, click **Add Management Network Routes**, enter required IP addresses, and click **check** icon.
- 4. Click Save.

#### **Configuring AMQP Endpoints on OpenStack Cluster**

 RabbitMQ notification (oslo.messaging) bus configuration should be completed on the OpenStack cluster.

Make the following configuration changes in the OpenStack Nova service. Replace the parameter values as shown. The Nova configuration file is located at the path: /etc/nova/nova.conf+

[notifications]
notify\_on\_state\_change=vm\_and\_task\_state
default\_level=INFO
notification\_format=both

[oslo\_messaging\_notifications]
driver = messagingv2
transport\_url=rabbit://guest:guest@X.X.X.X:5672/
topics=notifications
retry=-1

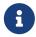

**transport\_url** is the address of the RabbitMQ endpoint hosted on the server having IP X.X.X.X at port 5672. Replace it with the appropriate server IP address.

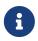

**guest:guest** is the username and password to connect to the endpoint. Also, open port 5672 by setting the appropriate 'iptables' rule so that the monitoring application client can connect to the port and read the notification data.

- OpenStack plugin receives and handles the real-time change notifications from the OpenStack cluster and updates the topology description information. The real-time change notifications are related to the change of state of VM (for example, adding, deleting, or updating a VM) and change of state of network (for example, shutting down of a link between VM and the virtual switch).
- Powering on of a cluster node reflects in the topology view. The corresponding node is added to the cluster view. Similarly, powering down of a cluster node reflects in the topology view. The corresponding node is removed from the cluster view.
- Adding or deleting a node (controller, compute, or storage) in the OpenStack cluster is reflected automatically in NDFC in the Topology cluster view.

#### **Annexure**

The following message is displayed, after the certificates are generated successfully:

```
#!/usr/bin/bash
# Title: Script to provision the client CSR and generat the #
     the client SSL certificate.
# Create CSR resource template.
function create csr resource() {
  K8SUSER=$1
  DCNM=$2
  FILE=${K8SUSER}_${DCNM}_csr_res.yaml
  echo "
apiVersion: certificates.k8s.io/v1
kind: CertificateSigningRequest
metadata:
 name: ${K8SUSER}_${DCNM}csr
spec:
 groups:
 - system:authenticated
 request: ${BASE64_CSR}
 signerName: kubernetes.io/kube-apiserver-client
 usages:
 - digital signature
 - key encipherment
 - client auth" > $FILE
}
# Create CLUSTER ROLE resource template
function create_cluster_role() {
  K8SUSER=$1
  DCNM=$2
  FILE=${K8SUSER}_${DCNM}_cluster_role_res.yaml
  echo "
kind: ClusterRole
apiVersion: rbac.authorization.k8s.io/v1
metadata:
 name: clustrole_${K8SUSER}_${DCNM}
rules:
- apiGroups: [\"\"]
 resources: ["nodes", "namespaces", "pods", "services"]
 verbs: ["get", "list", "watch"]" > $FILE
```

```
}
# Create CLUSTER ROLE BINDING template
function create_cluster_role_binding() {
  K8SUSER=$1
  DCNM=$2
  FILE=${K8SUSER}_${DCNM}_cluster_rolebinding_res.yaml
  echo "
kind: ClusterRoleBinding
apiVersion: rbac.authorization.k8s.io/v1
metadata:
 name: clustrolebind_${K8SUSER}_${DCNM}
roleRef:
 kind: ClusterRole
 name: clustrole_${K8SUSER}_${DCNM}
 apiGroup: rbac.authorization.k8s.io
subjects:
- kind: User
 name: ${K8SUSER}
 apiGroup: rbac.authorization.k8s.io" > $FILE
}
function valid_ip() {
  local ip=$1
  local stat=1
  if [[\$ip = ^[0-9]{1,3}\.[0-9]{1,3}\.[0-9]{1,3}\.[0-9]{1,3}\]; then
     OIFS=$IFS
     IFS='.'
     ip=($ip)
     IFS=$OIFS
     [[ ${ip[0]} -le 255 && ${ip[1]} -le 255 \
       && ${ip[2]} -le 255 && ${ip[3]} -le 255 ]]
     stat=$?
  fi
  return $stat
}
# Start of the script
if [ "$#" -ne 2 ]; then
  echo "Please provide the username and IP of the DCNM"
  echo
  exit 1
else
```

```
# Check if user have required K8s privileges
  LINUX_USER=$(whoami)
  K8S_CONF_PATH=""
  echo
  echo "Hello ${LINUX_USER}! I am going to help you generate K8s cluster CA and K8s
client certificate."
  if [ ${LINUX_USER} == "root" ]; then
    # You are root
    if [!-d"/root/.kube"]; then
       echo
       echo "Directory /root/.kube does not exists."
       echo "User ${LINUX_USER} does not have required K8s privileges"
       echo "Please make sure you are logged into K8s cluster's master node"
       echo
       exit 1
    else
       K8S_CONF_PATH=/${LINUX_USER}/.kube/config
    fi
  else
    # You are not root
    if [!-d"/home/${LINUX_USER}/.kube"]; then
       echo
       echo "Directory /home/${LINUX_USER}/.kube does not exists."
       echo "User ${LINUX_USER} does not have required K8s privileges"
       echo "Please make sure you are logged into K8s cluster's master node"
       echo
       exit 1
       K8S_CONF_PATH=/home/${LINUX_USER}/.kube/config
    fi
  fi
  # Check if K8s config file exist
  if [!-f${K8S_CONF_PATH}]; then
    echo
    echo "${K8S_CONF_PATH} file does not exist"
    echo "K8s CA certificate can not be exported"
    echo "Please make sure you are logged into K8s cluster's master node"
    echo
    exit 1
  fi
  K8SUSER=$1
  DCNM=$2
```

```
K8S_CA_CRT="k8s_cluster_ca.crt"
# Validate the IP address
if valid_ip $DCNM; then
  echo -e
else
  echo "${2} is not a valid IP address"
  echo
  exit 1
fi
# Validate the CSR file format
if [ ${K8SUSER: -4} == ".csr" ]; then
  K8SUSER=${K8SUSER%.csr}
fi
if [!-f"./${K8SUSER}.csr"]; then
  echo "./${K8SUSER}.csr does not exist"
  echo "CSR file is required for creation of client certificate"
  echo
  exit 1
fi
echo "Generating certificate for ${K8SUSER} for DCNM ${DCNM}"
echo
# Encoding the .csr file in base64
export BASE64_CSR=$(cat ./${K8SUSER}.csr | tr -d '\n')
# Create the CSR resource in K8s cluster
create_csr_resource $K8SUSER $DCNM
# Delete if the CSR resource already exist. We need a fresh one.
kubectl delete csr ${K8SUSER}_${DCNM}csr &> /dev/null
status=$?
if test $status -eq 0
then
  echo "./${K8SUSER}_${DCNM}csr CSR resource already exist, removing it"
else
  echo "./${K8SUSER}_${DCNM}csr CSR resource does not exist, creating it"
fi
# Create the CertificateSigninRequest resource
kubectl apply -f ${K8SUSER}_${DCNM}_csr_res.yaml
```

```
# Check the status of the newly created CSR
  kubectl get csr
  # Approve this CSR
  echo "Approving the CSR"
  kubectl certificate approve ${K8SUSER}_${DCNM}csr
  # Check the status of the newly created CSR
  kubectl get csr
  # Create role resource definition
  kubectl delete clusterrole clustrole_${K8SUSER}_${DCNM} &> /dev/null
  create_cluster_role $K8SUSER $DCNM
  kubectl apply -f ${K8SUSER}_${DCNM}_cluster_role_res.yaml
  # Create role binding definition
  kubectl delete clusterrolebinding clustrolebind_${K8SUSER}_${DCNM} &> /dev/null
  create_cluster_role_binding $K8SUSER $DCNM
  kubectl apply -f ${K8SUSER}_${DCNM}_cluster_rolebinding_res.yaml
  # Extract the client certificate
  echo "Extracting the user SSL certificate"
  kubectl get csr ${K8SUSER}_${DCNM}csr -o jsonpath='{.status.certificate}' >
${K8SUSER}_${DCNM}.crt
  echo " " >> ${K8SUSER}_${DCNM}.crt
  # Export the K8s cluster CA cert
  if [ -f ${K8S_CONF_PATH} ]; then
    echo "Exporting K8s CA certificate"
    cat ${K8S_CONF_PATH} | grep certificate-authority-data | awk -F ' ' '{print $2}' >
${K8S_CA_CRT}
  fi
  echo
  echo " -----
  echo "Notes: "
  echo "1. The K8s CA certificate is copied into ${K8S_CA_CRT} file."
  echo " This to be copied into \" Cluster CA\" field."
  echo "2. The client certificate is copied into ${K8SUSER}_${DCNM}.crt file."
  echo " This to be copied into \" Client Certificate\" field."
  echo " -----
  echo
fi
```

## Copyright

THE SPECIFICATIONS AND INFORMATION REGARDING THE PRODUCTS IN THIS MANUAL ARE SUBJECT TO CHANGE WITHOUT NOTICE. ALL STATEMENTS, INFORMATION, AND RECOMMENDATIONS IN THIS MANUAL ARE BELIEVED TO BE ACCURATE BUT ARE PRESENTED WITHOUT WARRANTY OF ANY KIND, EXPRESS OR IMPLIED. USERS MUST TAKE FULL RESPONSIBILITY FOR THEIR APPLICATION OF ANY PRODUCTS.

THE SOFTWARE LICENSE AND LIMITED WARRANTY FOR THE ACCOMPANYING PRODUCT ARE SET FORTH IN THE INFORMATION PACKET THAT SHIPPED WITH THE PRODUCT AND ARE INCORPORATED HEREIN BY THIS REFERENCE. IF YOU ARE UNABLE TO LOCATE THE SOFTWARE LICENSE OR LIMITED WARRANTY, CONTACT YOUR CISCO REPRESENTATIVE FOR A COPY.

The Cisco implementation of TCP header compression is an adaptation of a program developed by the University of California, Berkeley (UCB) as part of UCB's public domain version of the UNIX operating system. All rights reserved. Copyright © 1981, Regents of the University of California.

NOTWITHSTANDING ANY OTHER WARRANTY HEREIN, ALL DOCUMENT FILES AND SOFTWARE OF THESE SUPPLIERS ARE PROVIDED "AS IS" WITH ALL FAULTS. CISCO AND THE ABOVE-NAMED SUPPLIERS DISCLAIM ALL WARRANTIES, EXPRESSED OR IMPLIED, INCLUDING, WITHOUT LIMITATION, THOSE OF MERCHANTABILITY, FITNESS FOR A PARTICULAR PURPOSE AND NONINFRINGEMENT OR ARISING FROM A COURSE OF DEALING, USAGE, OR TRADE PRACTICE.

IN NO EVENT SHALL CISCO OR ITS SUPPLIERS BE LIABLE FOR ANY INDIRECT, SPECIAL, CONSEQUENTIAL, OR INCIDENTAL DAMAGES, INCLUDING, WITHOUT LIMITATION, LOST PROFITS OR LOSS OR DAMAGE TO DATA ARISING OUT OF THE USE OR INABILITY TO USE THIS MANUAL, EVEN IF CISCO OR ITS SUPPLIERS HAVE BEEN ADVISED OF THE POSSIBILITY OF SUCH DAMAGES.

Any Internet Protocol (IP) addresses and phone numbers used in this document are not intended to be actual addresses and phone numbers. Any examples, command display output, network topology diagrams, and other figures included in the document are shown for illustrative purposes only. Any use of actual IP addresses or phone numbers in illustrative content is unintentional and coincidental.

The documentation set for this product strives to use bias-free language. For the purposes of this documentation set, bias-free is defined as language that does not imply discrimination based on age, disability, gender, racial identity, ethnic identity, sexual orientation, socioeconomic status, and intersectionality. Exceptions may be present in the documentation due to language that is hardcoded in the user interfaces of the product software, language used based on RFP documentation, or language that is used by a referenced third-party product.

Cisco and the Cisco logo are trademarks or registered trademarks of Cisco and/or its affiliates in the U.S. and other countries. To view a list of Cisco trademarks, go to this URL: <a href="http://www.cisco.com/go/trademarks">http://www.cisco.com/go/trademarks</a>. Third-party trademarks mentioned are the property of their respective owners. The use of the word partner does not imply a partnership relationship between Cisco and any other company. (1110R)

© 2017-2024 Cisco Systems, Inc. All rights reserved.